## **Accessing the Lewis & Clark Year 7 Self-Study Report**

The site you are about to access is an archive containing approximately 700 supporting documents- it takes a while to open and may be slow to navigate. PLEASE be patient and allow the site to load; it could take several minutes

 $\boxed{\blacktriangledown}$  Accreditation Welcome, Archive User | Search <a>
1</a>
Help | Log Out ewis & Clark **NWCCU** Accreditation (2018) Standards **Institutional Overview Judgments** Compliant Preface Non-Compliant - Not Applicable **Standard One: Mission, Core Themes, and Expectations Standard 1.A Mission** 1.A.1 Mission Statement 1.A.2 Interpretation of Mission Fulfillment<br>1.A.2 Interpretation of Mission Fulfillment<br>1.A.3 Articulation of an acceptable threshold of mission fulfillment **Standard 1.B Core Themes**  $1.8.1$ <br> $1.8.2$ **Standard Two: Resources and Capacity Standard 2.A Governance** 2.A.1<br>2.A.2<br>2.A.3 **Governing Board**  $2.A.4$  $2.A.5$  $2.A.6$ <br> $2.A.7$  $2.A.8$ **Leadership and Management**  $2.A.9$  $2.A.10$ <br> $2.A.11$ **Policies and Procedures: Academics**  $2.A.12$  $2.A.13$  $2.A.14$ **Policies and Procedures: Students** 2.A.15<br>2.A.16<br>2.A.17 **Policies and Procedures: Human Resources** 

Once it loads, you will be taken directly to the table of contents:

## **Navigating the Site**

Click on the section you'd like to review (the light blue hyperlinks) and it will take you to the narrative for that section (see example, below).

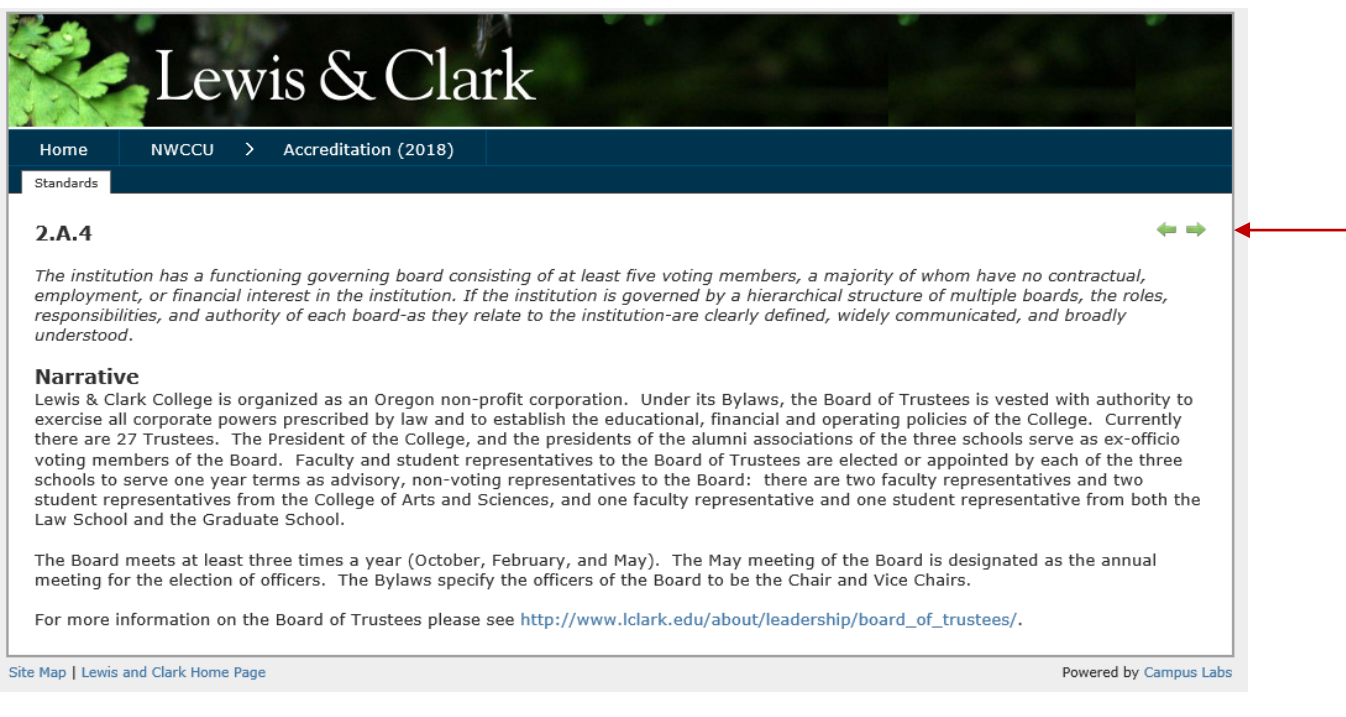

Once you are done reviewing, you can click on the green arrow at the top right to advance to the next section (or to go back to the previous section).

One caveat: the arrows only appear on the pages with the Standard subsections. Main heading pages (Overview, Preface, Standard One, Standard Two, etc) do not have arrows; you need to click on the Accreditation (2018) link to get back to the table of contents/list of sections page.

You also will not get to those pages via the green arrows. For example, at the end of Standard Two (2.G.8), if you click the green arrow pointing right, you will get to 3.A.1, not Standard Three with the Executive Summary of Eligibility Requirements 22 and 23. (This is a known limitation with Campus Labs and they are discussing solutions).

To return to the table of contents at any time, click the "Accreditation (2018)" link in the top row of tabs:

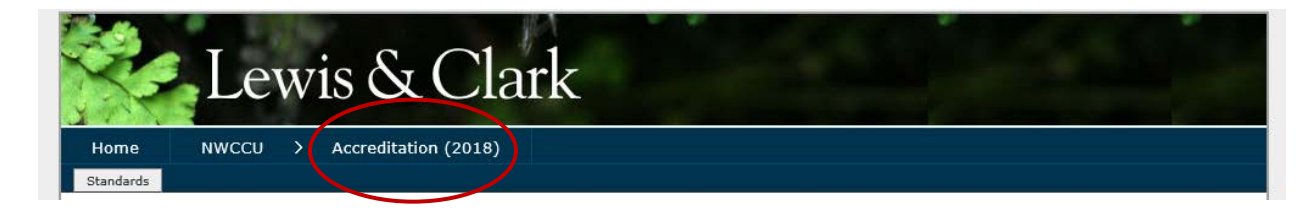

## **Reviewing Supporting Documents/Artifacts**

Throughout the entire report, links to supporting webpages and documents (artifacts) are embedded within the text. These will open in a new tab in your browser.

Artifacts are also available at the bottom of pages under **Sources** (scroll to the bottom of the page; not all pages have Sources/Artifacts).

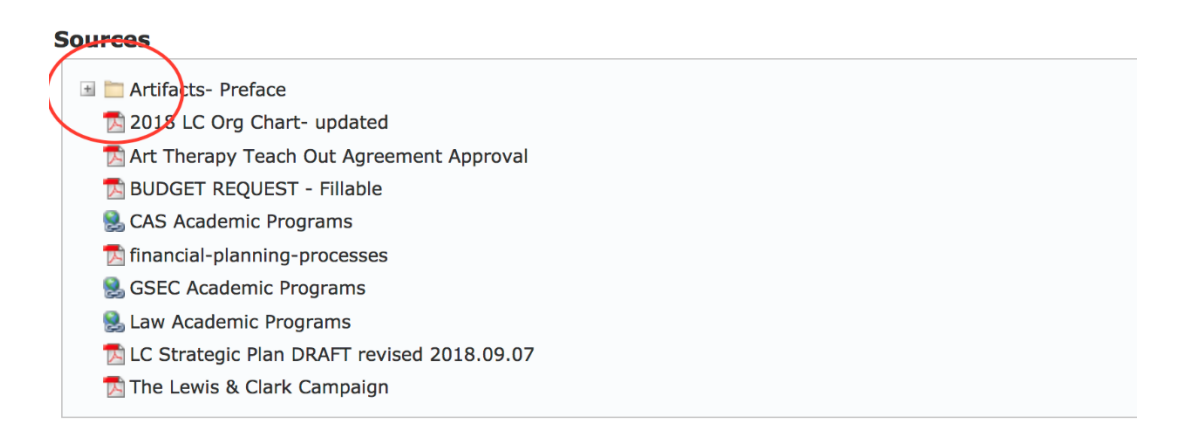

Please note that in some sections a folder will appear with a (+) next to it. Clicking that (+) will open the folder to show additional artifacts or subfolders with additional artifacts.

## Expanded Folder View

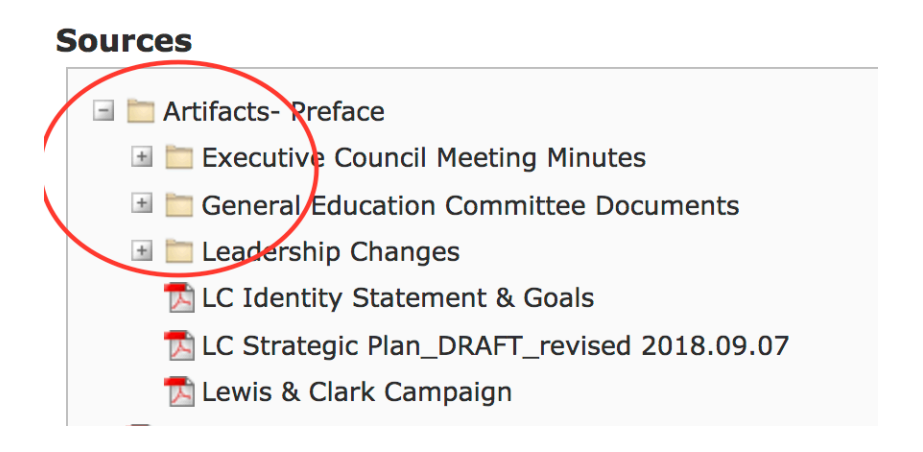

You can return to the table of contents/list of standards at any time by clicking the "Accreditation (2018)" link at any time.